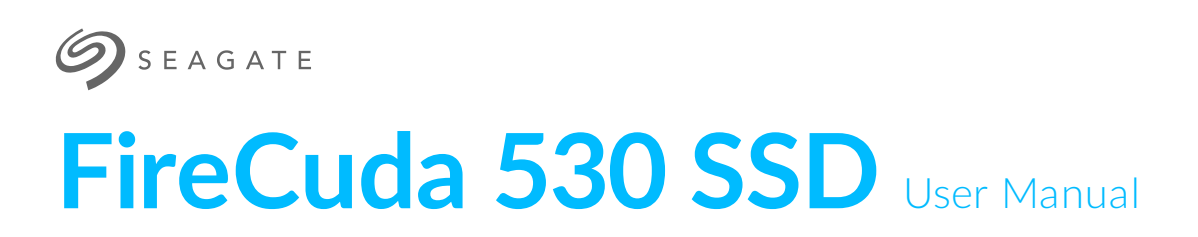

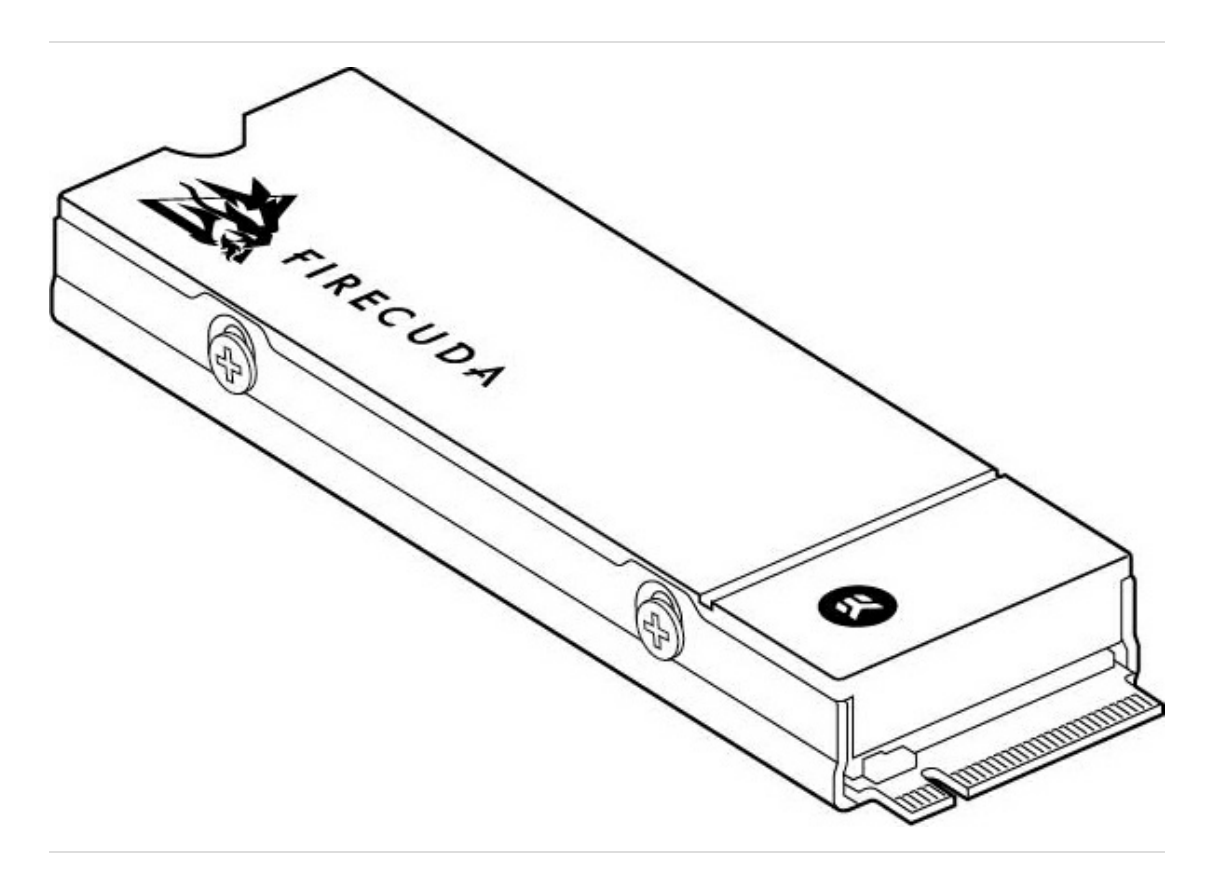

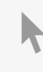

Click here to access an [up-to-date](https://www.seagate.com/manuals/firecuda-530-ssd/) online version<br>of this document. You will also find the most recent content as well as expandable illustrations, easier<br>navigation, and search capability.

#### Contents

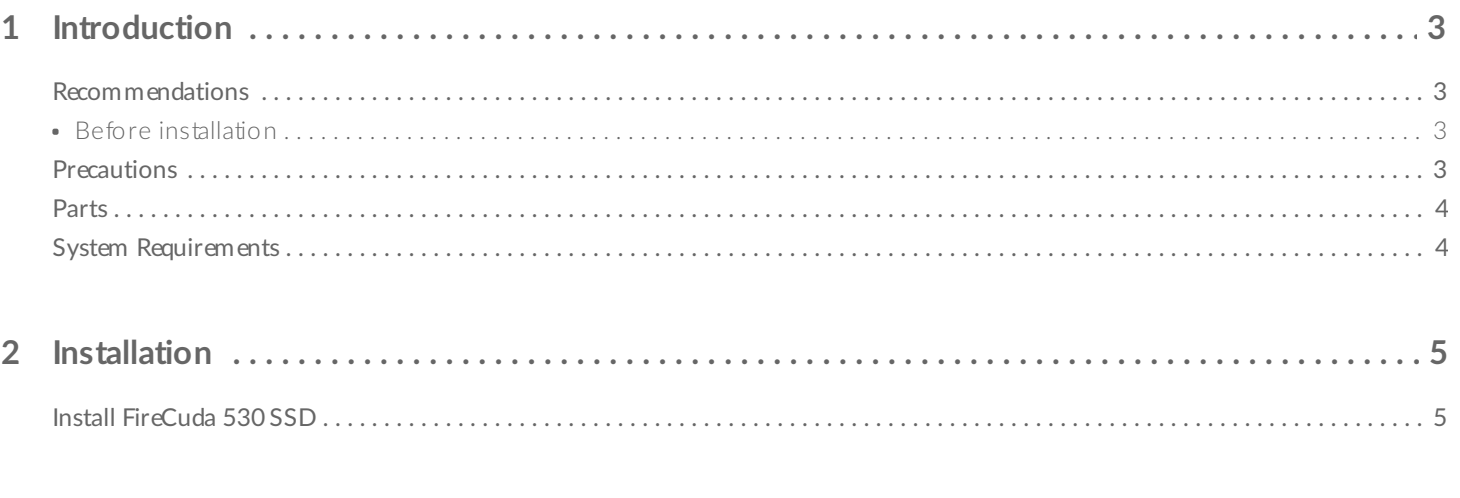

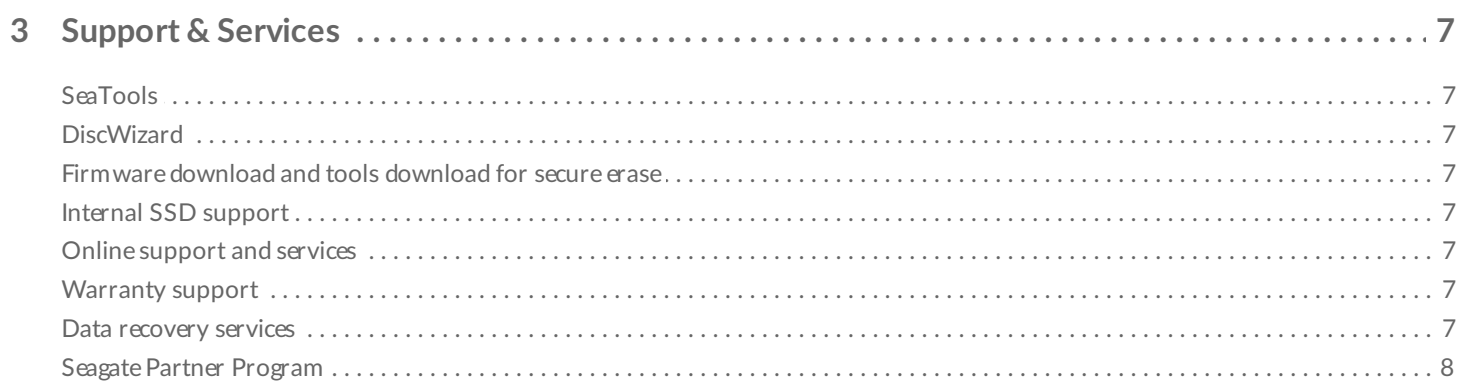

## <span id="page-2-0"></span>Introduction

### <span id="page-2-1"></span>**Recommendations**

- Intended for desktop PCs.
- FireCuda 530 SSD's heatsink is pre-installed and should not be removed as it can damage the SSD.
- With the heatsink, the product exceeds standard M.2 dimensions. Dimensions of the FireCuda 530 SSD are 80.15mm (L) x 22.9mm (W) x 18.25mm (H). Verify that your system provides enough space for installation.
- M.2 connectors H3.2 and above are recommended for an SSD with a heatsink.
- For optimal performance, provide sufficient airflow and cooling.

#### <span id="page-2-2"></span>**Before** installation

**IMPORTANT** Make certain your computer's BIOS is up to date before installing FireCuda 530 SSD. See your computer or motherboard documentation for information on how to access the BIOS. U

- Most motherboards have more than one M.2 slot available for SSD drives. Before installing FireCuda 530 SSD:
	- Determine the appropriate M.2 slot on your motherboard for FireCuda 530 SSD. If another SSD drive is already installed in the slot, you'll need to remove it during the installation.
	- Decide whether you want to install your computer operating system on FireCuda 530 SSD and use it as your primary drive. See your computer or motherboard documentation for details on how to boot from an M.2 SSD.
	- If you need to transfer files from another drive to FireCuda 530 SSD, consider how you will move your data or clone your drive before starting the installation.

### <span id="page-2-3"></span>**Precautions**

- Unpack the SSD.
- Inspect the SSD for any damages.
- For the safety of your SSD, please take the necessary precautions to avoid electrostatic discharge. Power down and power drain your computer according to the instructions provided in the computer product documentation.
- Back up the data from the existing storage device.

**CAUTION** Electrostatic discharge (ESD) can damage the SSD. Make sure that you install the SSD at an ESD-safe workstation. Ground yourself to protect the device from any static electricity present in your body. ļ

### <span id="page-3-0"></span>**Parts**

• FireCuda 530 SSD

## <span id="page-3-1"></span>**System Requirements**

- M.2 (M key) slot, PCle® G4 ×4 interface (backwards compatible with PCle G3 interface)
- Windows® 10

# <span id="page-4-0"></span>Installation

### <span id="page-4-1"></span>**Install FireCuda 530 SSD**

- 1. Before installing FireCuda 530 SSD, power down your computer and unplug any cables attached to it.
- 2. Open the case or cabinet.
- 3. If an existing SSD drive is installed in the M.2 PCIe slot you intend to use for FireCuda 530 SSD, you'll need to remove it.
- 4. Power on your computer.
- 5. Access the BIOS setup while the computer is booting. Ensure that a PCIe device is set in the BIOS boot sequence or boot priority list.
- 6. Power down the computer and locate the M.2 PCIe slot on your motherboard.

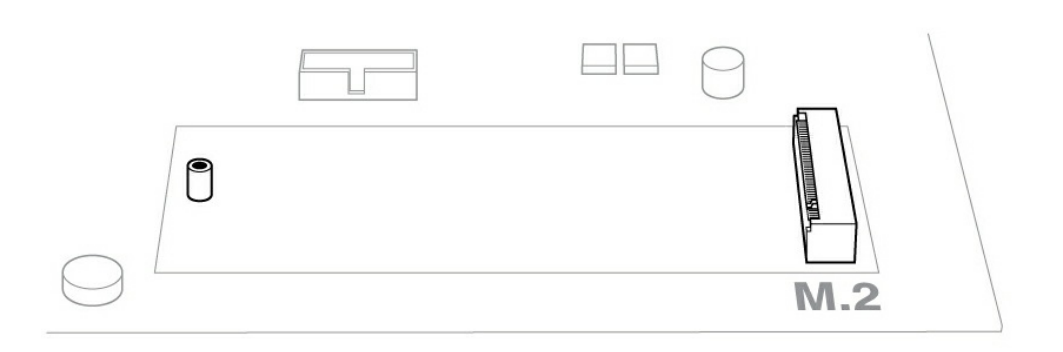

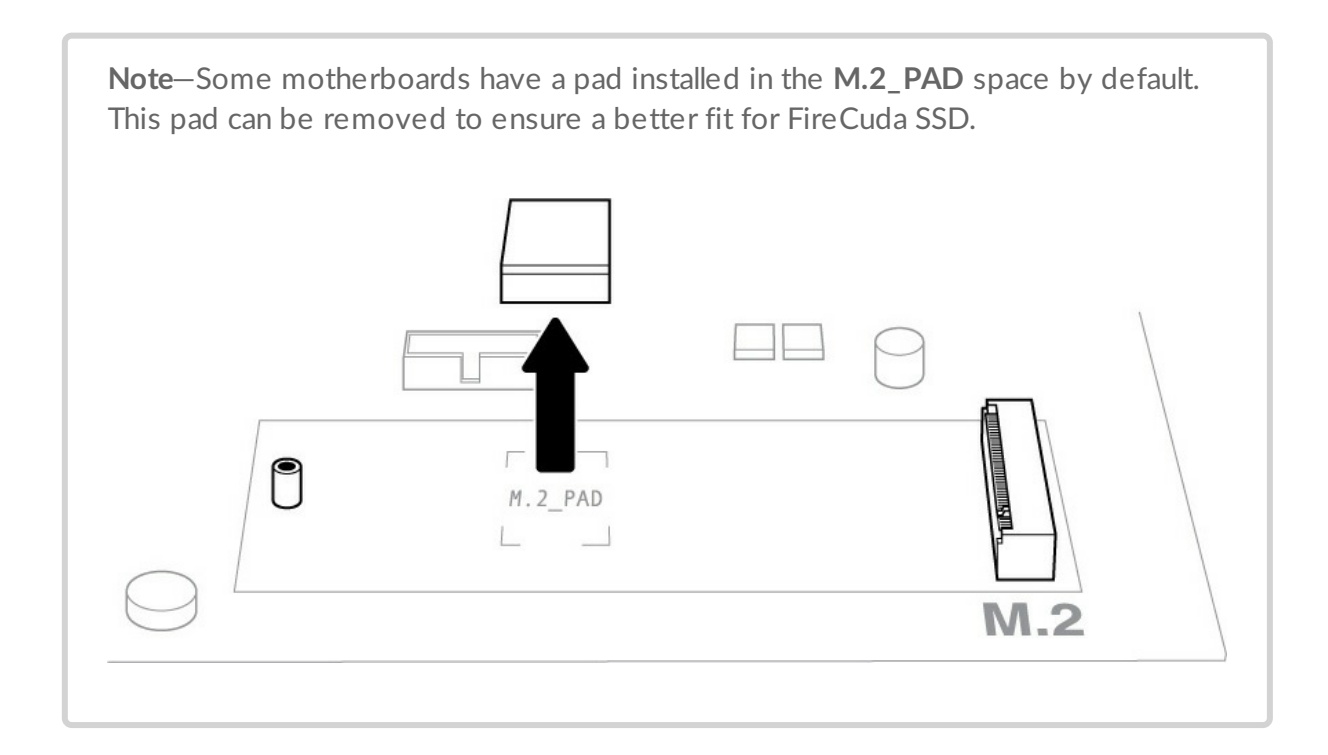

7. Check to make sure that the notch on FireCuda SSD is correctly aligned with the divider in the slot. Gently push FireCuda SSD into the slot until it's firmly seated.

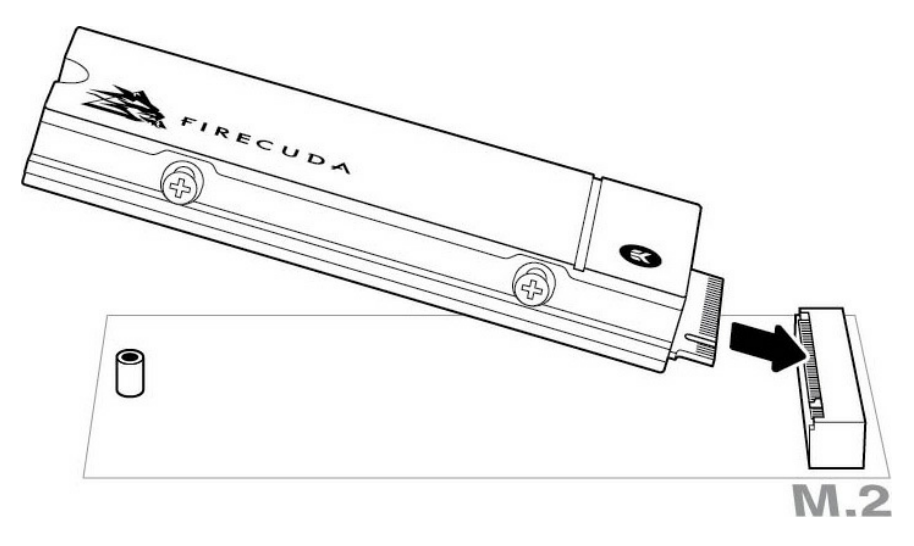

8. Hold down FireCuda SSD while you fasten the mounting screw. Make sure the SSD is secured in place.

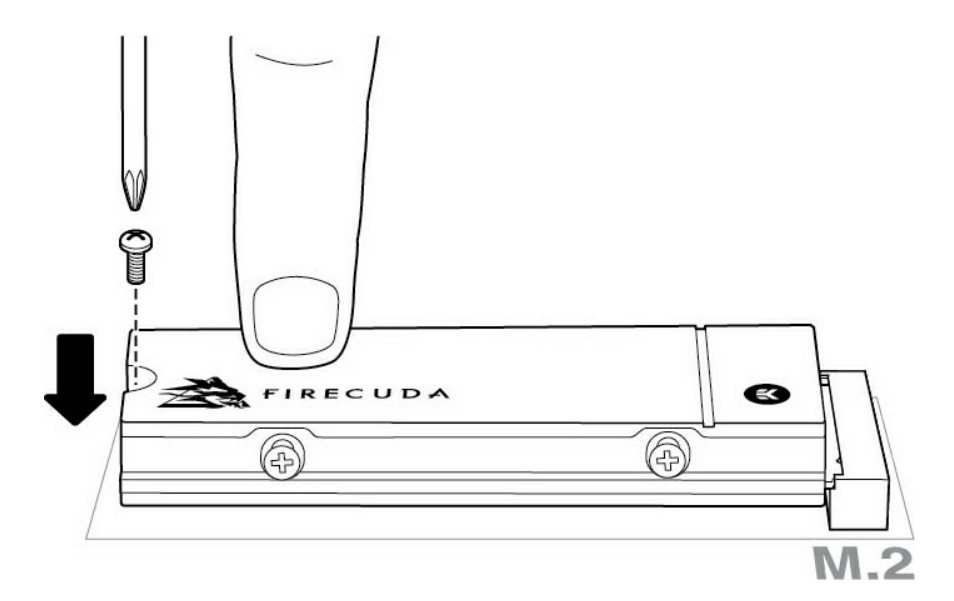

- 9. Close the case or cabinet and reassemble your computer.
- 10. Power on your computer.
- 11. Install the computer operating system on FireCuda SSD if you want to use it as the primary drive.

## <span id="page-6-0"></span>Support & Services

### <span id="page-6-1"></span>**SeaTools**

SeaTools™ SSD GUI is a free utility that lets you monitor and maintain your drive's health, status, and tests. Go to [www.seagate.com/support/downloads/seatools](https://www.seagate.com/support/downloads/seatools).

### <span id="page-6-2"></span>**DiscWizard**

Seagate DiscWizard is an integrated software suite that lets you back up your operating system, applications, settings, and files, while also securely destroying confidential data you no longer need. Go to [www.seagate.com/support/downloads/discwizard](https://www.seagate.com/support/downloads/discwizard).

#### <span id="page-6-3"></span>**Firmware download and tools download for secure erase**

Go to [www.seagate.com/support/downloads](https://www.seagate.com/support/downloads).

### <span id="page-6-4"></span>**Internal SSD support**

Go to [www.seagate.com/support/products](https://www.seagate.com/support/products).

### <span id="page-6-5"></span>**Online support and services**

Go to [www.seagate.com/contacts](https://www.seagate.com/contacts/).

### <span id="page-6-6"></span>**Warranty support**

Go to [www.seagate.com/support/warranty-and-replacements](https://www.seagate.com/support/warranty-and-replacements).

### <span id="page-6-7"></span>**Data recovery services**

Go to [www.seagate.com/services-software/seagate-recovery-services/recover](https://www.seagate.com/services-software/seagate-recovery-services/recover/).

### <span id="page-7-0"></span>**Seagate Partner Program**

Go to [www.seagate.com/partners](https://www.seagate.com/partners).